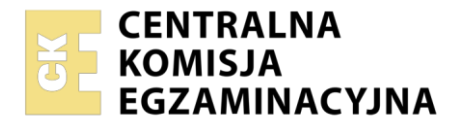

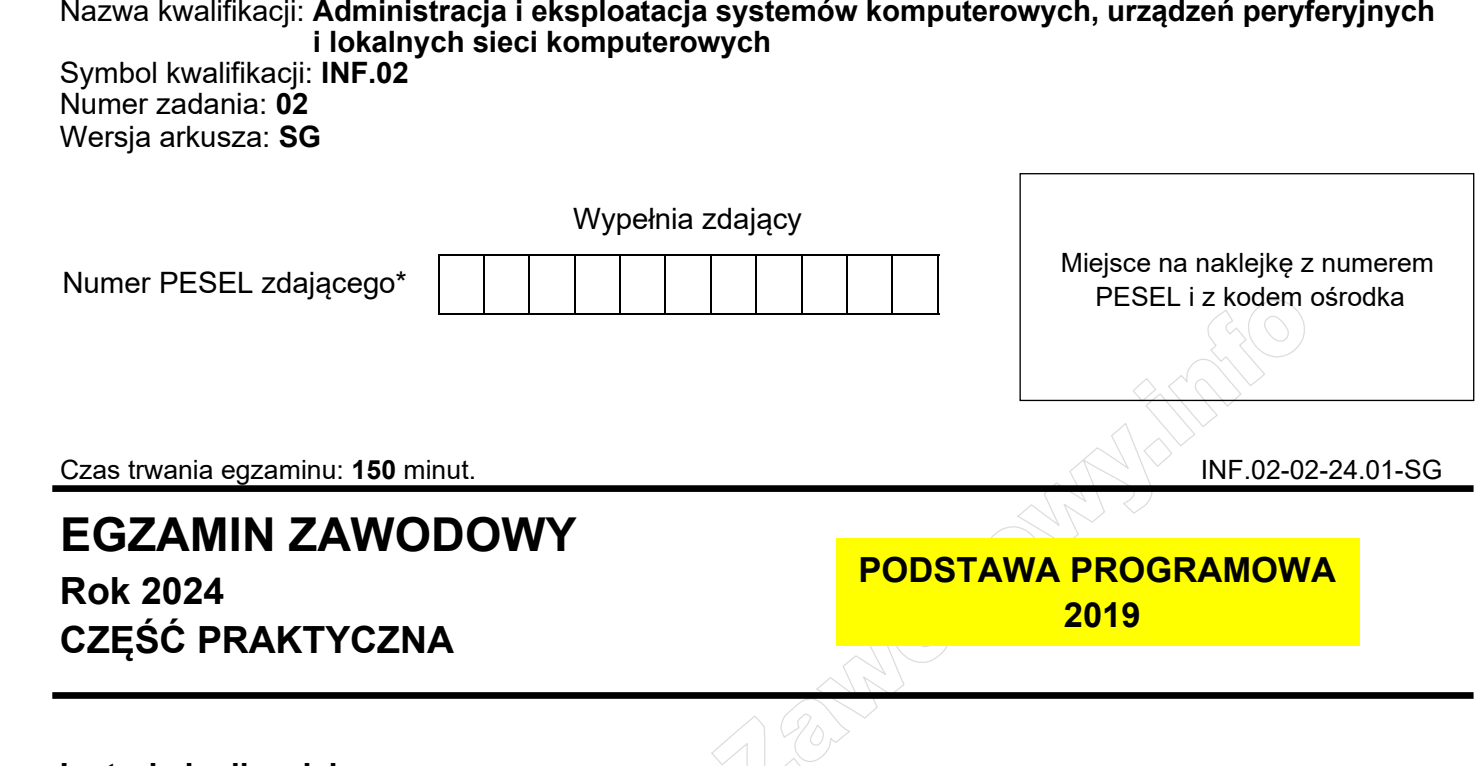

# **Instrukcja dla zdającego**

- 1. Na pierwszej stronie arkusza egzaminacyjnego wpisz w oznaczonym miejscu swój numer PESEL i naklej naklejkę z numerem PESEL i z kodem ośrodka.
- 2. Na KARCIE OCENY w oznaczonym miejscu przyklej naklejkę z numerem PESEL oraz wpisz:
	- − swój numer PESEL\*,
	- − oznaczenie kwalifikacji,
	- − numer zadania,
	- − numer stanowiska.
- 3. KARTĘ OCENY przekaż zespołowi nadzorującemu.
- 4. Sprawdź, czy arkusz egzaminacyjny zawiera 5 stron i nie zawiera błędów. Ewentualny brak stron lub inne usterki zgłoś przez podniesienie ręki przewodniczącemu zespołu nadzorującego.
- 5. Zapoznaj się z treścią zadania oraz stanowiskiem egzaminacyjnym. Masz na to 10 minut. Czas ten nie jest wliczany do czasu trwania egzaminu.
- 6. Czas rozpoczęcia i zakończenia pracy zapisze w widocznym miejscu przewodniczący zespołu nadzorującego.
- 7. Wykonaj samodzielnie zadanie egzaminacyjne. Przestrzegaj zasad bezpieczeństwa i organizacji pracy.
- 8. Jeżeli w zadaniu egzaminacyjnym występuje polecenie "zgłoś gotowość do oceny przez podniesienie ręki", to zastosuj się do polecenia i poczekaj na decyzję przewodniczącego zespołu nadzorującego.
- 9. Po zakończeniu wykonania zadania pozostaw rezultaty oraz arkusz egzaminacyjny na swoim stanowisku lub w miejscu wskazanym przez przewodniczącego zespołu nadzorującego.
- 10. Po uzyskaniu zgody zespołu nadzorującego możesz opuścić salę/miejsce przeprowadzania egzaminu.

#### *Powodzenia!*

*\* w przypadku braku numeru PESEL – seria i numer paszportu lub innego dokumentu potwierdzającego tożsamość*

Układ graficzny © CKE 2023

## **Zadanie egzaminacyjne**

Wykorzystując dostępne narzędzia oraz oprogramowanie znajdujące się na stanowisku egzaminacyjnym, wykonaj montaż okablowania i podłączenie urządzeń sieciowych. Przeprowadź diagnostykę podzespołów, wykonaj konfigurację urządzeń sieciowych i konfigurację systemów zainstalowanych na dysku twardym stacji roboczej oraz serwera.

Do konfiguracji serwera z zainstalowanym systemem Linux wykorzystaj konto **administrator** z hasłem **ZAQ!2wsx** (konto z prawem podniesienia uprawnień do **root** z hasłem **ZAQ!2wsx** )

Do diagnostyki i konfiguracji stacji roboczej z systemem Windows wykorzystaj konto **Administrator** z hasłem **ZAQ!2wsx** 

- 1. Wykonaj montaż okablowania sieciowego:
	- ‒ wykonaj podłączenie wszystkich żył kabla U/UTP do panelu krosowego według sekwencji T568A, zastosuj odpowiedni typ kabla
	- ‒ zamontuj panel krosowy w szafie lub stelażu RACK
	- ‒ drugi koniec kabla U/UTP zamontuj w module Keystone, umieszczonym w gnieździe naściennym, według sekwencji T568A. Zmontuj kompletne gniazdo naścienne.

*UWAGA: Po wykonaniu montażu zgłoś Przewodniczącemu ZN – przez podniesienie ręki – gotowość do przeprowadzenia testu wykonanego okablowania. W obecności egzaminatora sprawdź za pomocą testera okablowania poprawność wykonanego połączenia panel krosowy – gniazdo naścienne.*

- 2. Skonfiguruj ruter zgodnie z zaleceniami:
	- $-$  adres IP dla interfejsu LAN: 192.168.10.1/25
	- ‒ adres IP dla interfejsu WAN: 100.100.100.1/26 oraz brama domyślna 100.100.100.2
	- ‒ serwer DNS dla interfejsu WAN: 5.4.3.2 oraz drugi serwer DNS: 2.3.4.5, jeśli jest wymagany
	- ‒ serwer DHCP włączony z zakresem dzierżawionych adresów: 192.168.10.10 ÷ 192.168.10.20
	- ‒ zarezerwowany dla stacji roboczej adres IP: 192.168.10.13/25

Ruter pracuje na ustawieniach fabrycznych zgodnie z dokumentacją, która jest dostępna w folderze *RUTER* na nośniku opisanym *DOKUMENTACJA/PROGRAMY*

*UWAGA: Po wykonaniu konfiguracji zgłoś Przewodniczącemu ZN – przez podniesienie ręki – gotowość do oceny ustawień rutera*

- 3. Skonfiguruj przełącznik zgodnie z zaleceniami:
	- $-$  adres IP: 192.168.10.4/25
	- ‒ brama domyślna (jeśli jest wymagana): adres interfejsu LAN rutera
	- − włączony VLAN 802.1q
	- ‒ utworzona wirtualna sieć o ID = 200 z przypisanymi portami 1, 2 i 3 bez tagowania (tryb access)

Przełącznik pracuje na ustawieniach fabrycznych zgodnie z dokumentacją, która jest dostępna w folderze *PRZEŁĄCZNIK* na nośniku opisanym *DOKUMENTACJA/PROGRAMY*

*UWAGA: Po wykonaniu konfiguracji zgłoś Przewodniczącemu ZN – przez podniesienie ręki – gotowość do oceny ustawień przełącznika*

4. Za pomocą kabli połączeniowych znajdujących się na stanowisku egzaminacyjnym połącz urządzenia zgodnie ze schematem, a następnie podłącz je do sieci zasilającej.

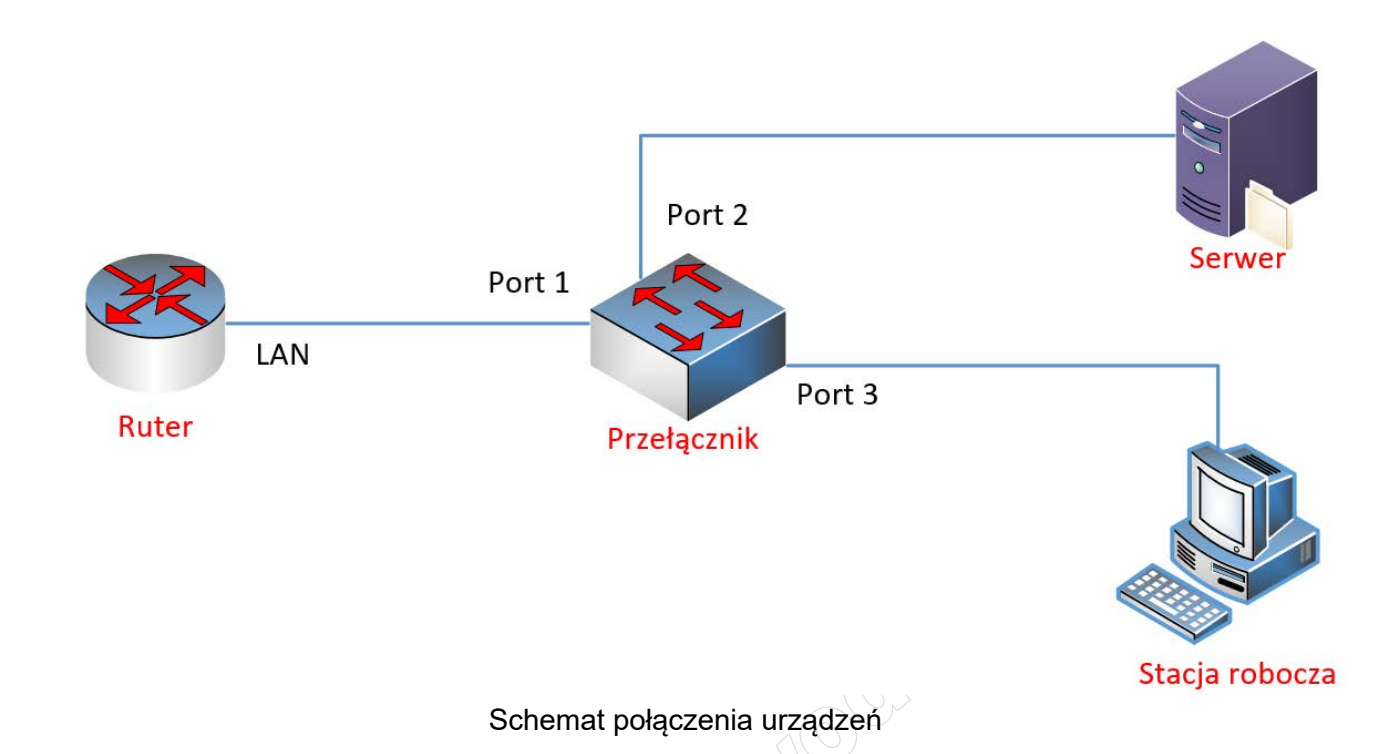

- 5. Za pomocą dostępnych narzędzi w systemie operacyjnym Windows, przeprowadź na stacji roboczej identyfikację zasobów komputera ujętych w Tabeli<sup>n</sup>. Specyfikacja zasobów stacji roboczej arkusza egzaminacyjnego. Uzyskane wyniki testów, w postaci zrzutów ekranowych, zapisz w edytorze tekstowym w pliku o nazwie *stacja\_testy*. Plik umieść na dysku USB oznaczonym nazwą *EGZAMIN-X*, gdzie X oznacza numer stanowiska egzaminacyjnego, w folderze *TESTY*. Uzyskane wyniki zapisz także w tabeli 1 arkusza egzaminacyjnego. W przypadku braku możliwości identyfikacji parametru zapisz w odpowiedniej komórce tabeli "brak danych"
- 6. Na stacji roboczej skonfiguruj system Windows:
	- ‒ skonfiguruj przewodowy interfejs sieciowy stacji roboczej według zaleceń:
		- ‒ adres IPv4 uzyskiwany automatycznie
		- ‒ serwer DNS: adres IP interfejsu serwera podłączonego do przełącznika
		- ‒ wyłączona rejestracja adresu tego połączenia w DNS
	- ‒ ustaw opcję wymuszającą tworzenie haseł spełniających wymagania co do złożoności
	- ‒ ustaw blokadę konta po 5 nieudanych próbach logowania
- 7. Skonfiguruj serwer z zainstalowanym systemem operacyjnym Linux:
	- ‒ skonfiguruj interfejs sieciowy serwera podłączony do przełącznika:
		- $-$  adres IP: 192.168.10.2/25
		- ‒ brama domyślna: adres IP interfejsu LAN rutera
		- ‒ serwer DNS: *localhost*
	- ‒ utwórz grupę **administracja**
	- ‒ utwórz konto użytkownika o nazwie **kadry**, z minimalną liczbą dni między zmianami hasła o wartości 4
	- ‒ przypisz konto **kadry** do grupy **administracja**
	- ‒ za pomocą poleceń systemowych wykonaj test połączenia serwera z ruterem, przełącznikiem i stacją roboczą.

*UWAGA: Po wykonaniu testu komunikacji zgłoś Przewodniczącemu ZN – przez podniesienie ręki – gotowość do sprawdzenia komunikacji serwera z ruterem, przełącznikiem oraz stacją roboczą. Ponowne sprawdzenie wykonaj w obecności egzaminatora.* 

- 8. Korzystając z Cennika usług komputerowych, sporządź w arkuszu kalkulacyjnym kosztorys wykonanych prac serwisowych. W kosztorysie uwzględnij podatek VAT w wysokości 23%.
	- ‒ plik wykonany zgodnie z przykładową Tabelą 2. *Wzór kosztorysu* zapisz pod nazwą *Kosztorys* na dysku USB oznaczonym nazwą *EGZAMIN-X*
	- ‒ obliczenia w kolumnie *Cena brutto (w zł)* powinny wykonywać się automatycznie po wypełnieniu kolumny *Cena netto (w zł)*, z uwzględnieniem podatku VAT
	- ‒ obliczenia w kolumnie *Wartość brutto (w zł)* powinny wykonywać się automatycznie po wypełnieniu kolumny *Cena brutto (w zł)* oraz *Ilość*
	- ‒ sumowanie kolumny *Wartość brutto (w zł)* powinno odbywać się automatycznie
	- ‒ w polu *Średnia wartość* ma pojawiać się automatycznie średnia z wartości brutto usług zawartych w kosztorysie

 $\mathbb{Z}_6$ 

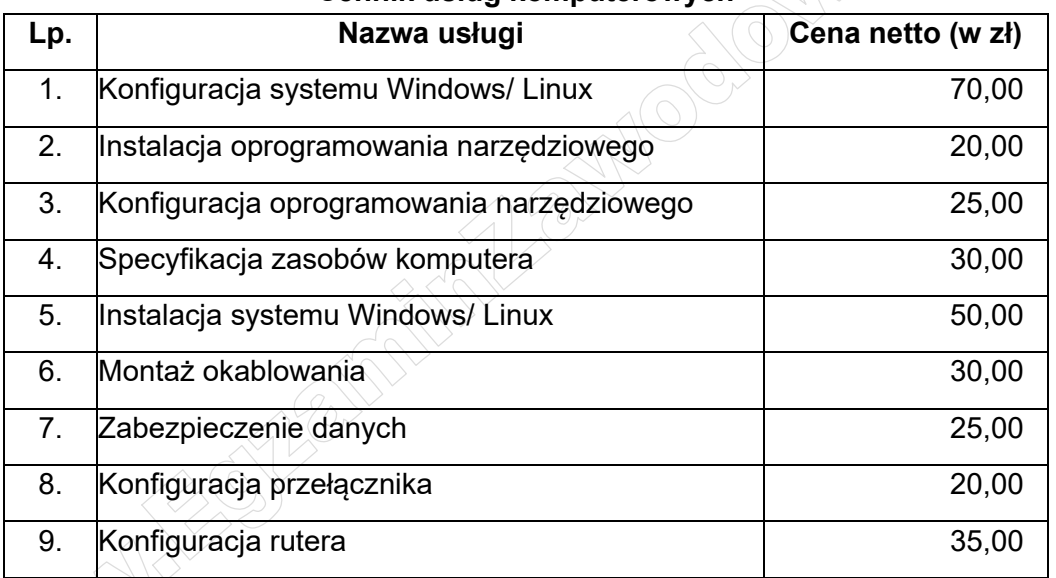

# **Cennik usług komputerowych**

*UWAGA: Po zakończeniu prac nie wylogowuj się i nie wyłączaj komputerów oraz urządzeń sieciowych znajdujących się na Twoim stanowisku egzaminacyjnym.* 

#### **Czas przeznaczony na wykonanie zadania wynosi 150 minut. Ocenie będzie podlegać 6 rezultatów:**

- ‒ wykonane okablowanie sieciowe oraz połączenie fizyczne urządzeń,
- ‒ specyfikacja zasobów stacji roboczej,
- ‒ skonfigurowane urządzenia sieciowe,
- ‒ skonfigurowany serwer,
- ‒ skonfigurowana stacja robocza,
- ‒ kosztorys

oraz

przebieg wykonania okablowania sieciowego.

*Uwaga: Zawartość dysku USB, wykorzystywanego podczas egzaminu do zapisu zrzutów ekranowych lub dokumentów, jest usuwana po egzaminie i nie stanowi dokumentacji egzaminacyjnej przekazywanej wraz z arkuszem do OKE.*

## **Plik pobrany ze strony https://www.Testy.EgzaminZawodowy.info**

# **Tabela 1. Specyfikacja zasobów stacji roboczej**

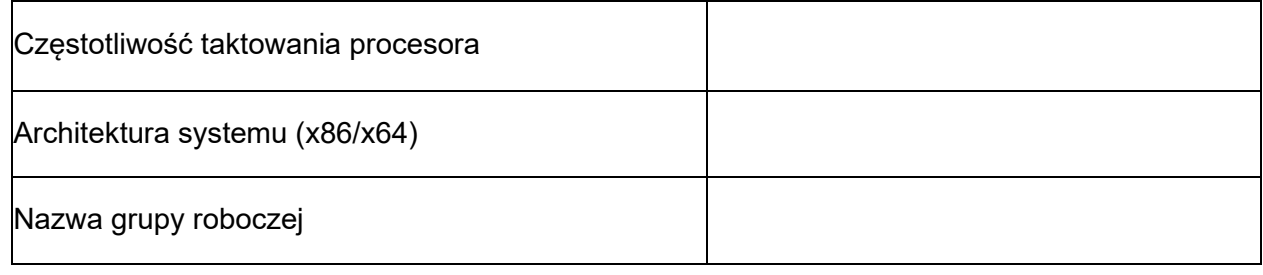

## **Tabela 2. Wzór kosztorysu**

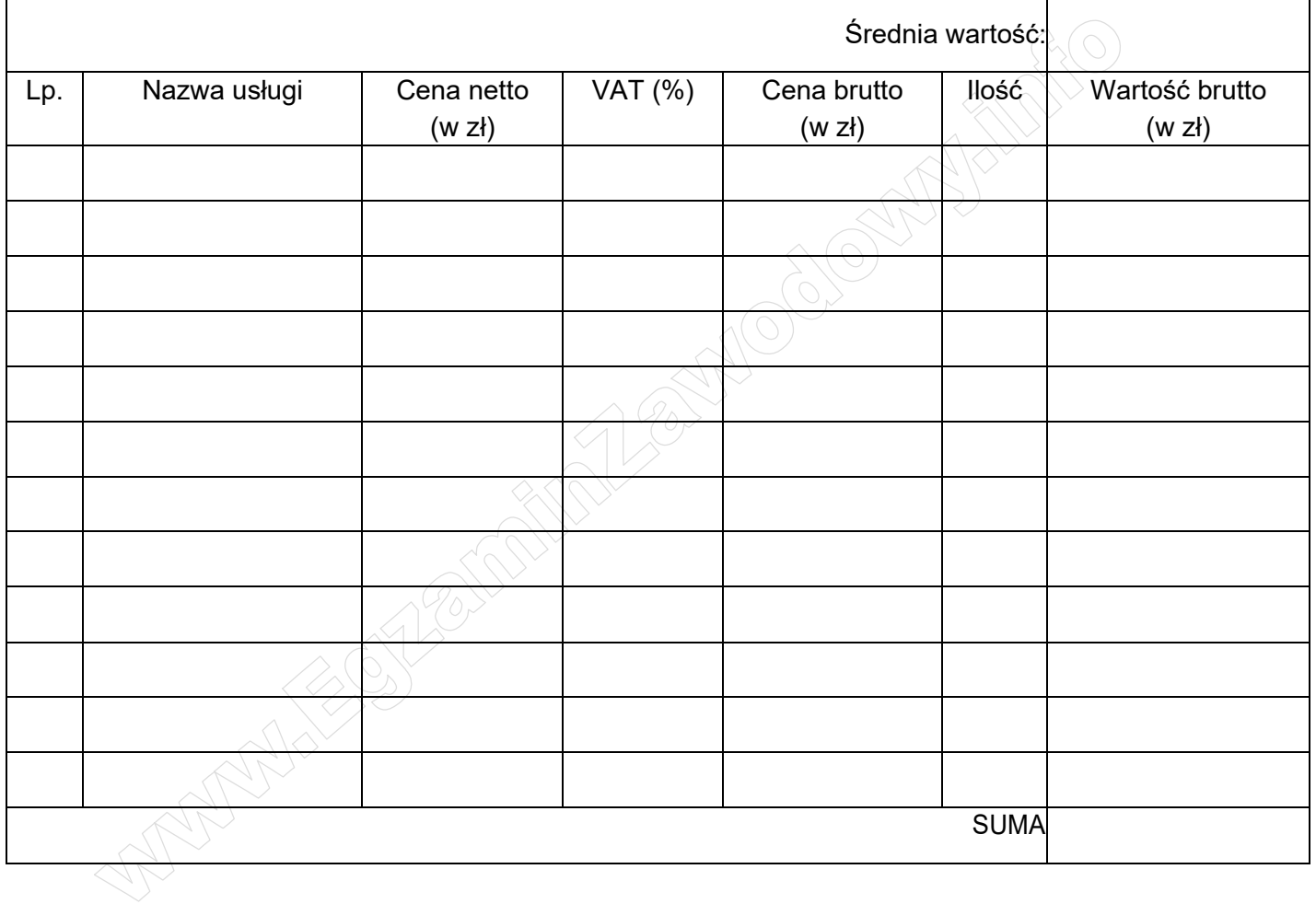

**WiĊcej materiaáów na stronie https://www.Testy.EgzaminZawodowy.info**